# Xcelsius 2008 Based Flash Components for Visual Composer 7.0

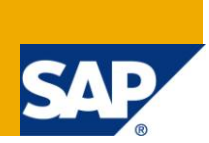

# **Applies to:**

SAP NetWeaver 2004s Enhancement Pack 1 SP5 and up. For more information, visit the User Interface [Technology homepage.](https://www.sdn.sap.com/irj/sdn/nw-ui)

# **Summary**

Flash Component examples, based on Xcelsius 2008 controls.

**Author:** Amir Mimran

**Company:** SAP

**Created on:** 09 September 2009

## **Author Bio**

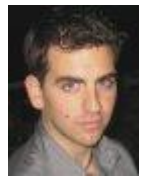

Amir Mimran is a software developer in the Visual Composer development group at SAP Israel, for the last three years, and holds a B.Sc. in Computer Science from Academic College of Tel Aviv.

# **Table of Contents**

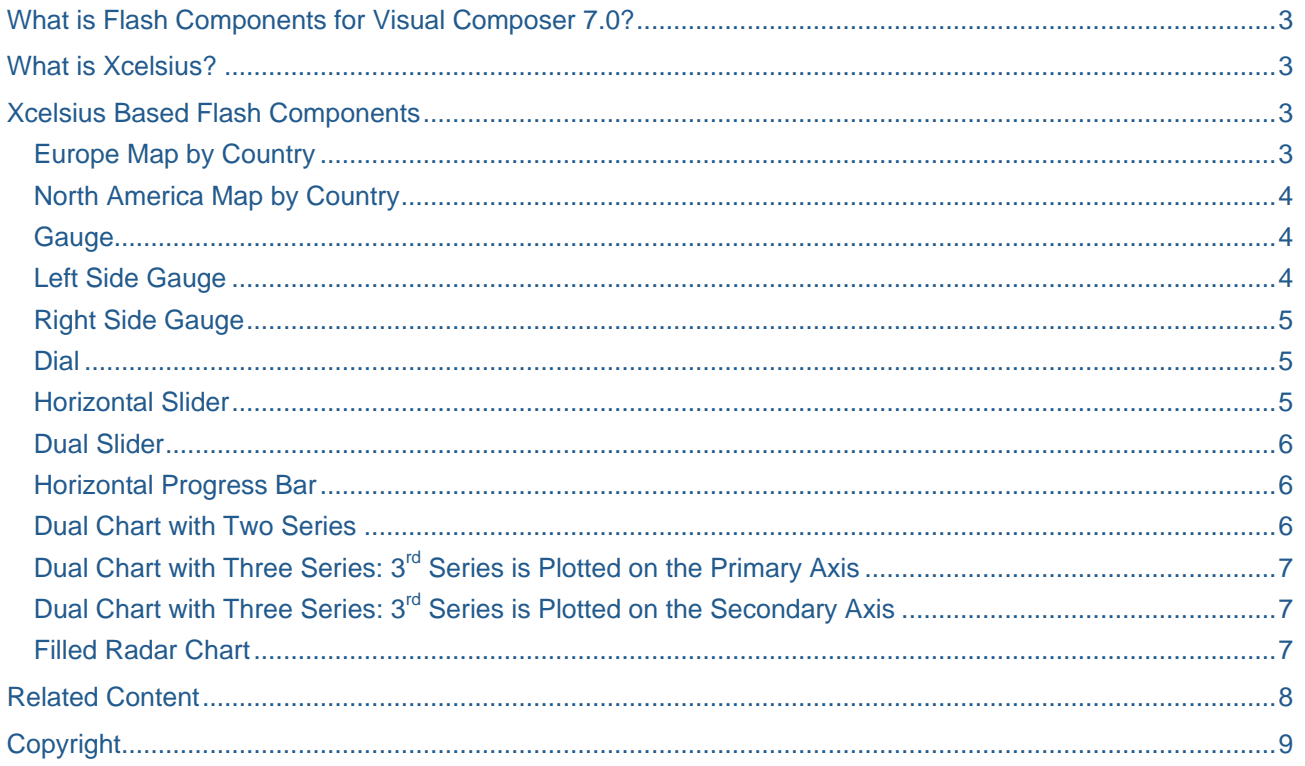

# <span id="page-2-0"></span>**What is Flash Components for Visual Composer 7.0?**

Visual Composer for SAP NetWeaver 7.01 SP5 now includes a breakthrough new ability which is designed to extend the predefined set of standard UI elements that are supplied in Visual Composer by enabling consumption of Flash-based components inside the Visual composer models, therefore giving the customer the means to meet specific requirements for best-of-breed and pixel-perfect UI.

There are two main kinds of components you can currently consume: (Check out the [Flash Component Developers Guide](https://www.sdn.sap.com/irj/scn/go/portal/prtroot/docs/library/uuid/905605bd-c7f9-2b10-1ebd-8f59fbf7811e) for an in-depth overview of Flash Component Consumption)

- 1) You can consume any Flex component that is created using the Adobe Flex Builder environment (on a Flex 2 SDK).
- 2) You can make use of the existing UI controls that are delivered in SAP Xcelsius 2008, and use them inside Visual Composer.

**Note:** The performance of your application could be influenced by the Flash Components you're using, mainly their size and initialization time. Developing your own custom-made components using Flex Builder with a Flex 2 SDK, will create a more robust and lean components, especially when using several components in the same Visual Composer iView

# <span id="page-2-1"></span>**What is Xcelsius?**

Xcelsius software illuminates your business by providing consolidated views of key metrics, so you can answer your business questions at-a-glance. Interact with your data like never before with what-if scenarios and other visual components – and use your data to make informed decisions

<span id="page-2-2"></span>To find out more, click [here.](http://www.sap.com/solutions/sapbusinessobjects/sme/xcelsius/index.epx)

# **Xcelsius Based Flash Components**

The following are examples for the second method. These are ready-to-use Flash Components, based on the Xcelsius UI controls, which you can upload and consume in the Visual Composer environment, or use as a reference for your own development needs.

Each link is for a ZIP file that includes both the Flash Component file (a .ZIP file) and the Xcelsius source file (an .XLF file)

### <span id="page-2-3"></span>**Europe Map by Country**

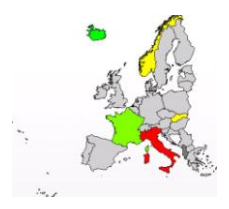

This Component is a visualization with geographical representations, which displays data by European country.

The Map has and Input port into which the user can add the desired countries and their corresponding data, and an Output port that represents the chosen country on the map (the country that the user clicked on) and its data. This information is also presented in a tooltip when scrolling the mouse over the map.

The user can also configure a color for data value ranges via the Configure panel.

Available countries are: Albania, Andorra, Austria, Belgium, Croatia, Czech Republic, Denmark, Estonia, Finland, France, Germany, Greece, Hungary, Iceland, Ireland, Italy, Latvia, Liechtenstein, Lithuania, Luxembourg, Macedonia, Malta, Monaco, Netherlands, Norway, Poland, Portugal, San Marino, Serbia & Montenegro, Slovakia, Slovenia, Spain, Sweden, Switzerland, United Kingdom

#### [Download.](http://www.sdn.sap.com/irj/scn/index?rid=/library/uuid/a002998e-5c7f-2c10-ea83-ba092b1e5e6c&overridelayout=true)

### <span id="page-3-0"></span>**North America Map by Country**

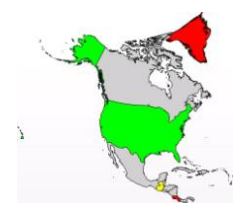

This Component is a visualization with geographical representations that displays data by North American country.

The Map has and Input port into which the user can add the desired countries and their corresponding data, and an Output port that represents the chosen country on the map (the country that the user clicked on) and its data. This information is also presented in a tooltip when scrolling the mouse over the map.

The user can also configure a color for data value ranges via the Configure panel.

available countries are: Anguilla, Antigua & Barbuda, Aruba, Barbados, Belize, Bermuda, British Virgin Is., Canada, Cayman Is., Costa Rica, Cuba, Dominica, Dominican Republic, El Salvador, Greenland, Grenada, Guadeloupe, Guatemala, Haiti, Honduras, Jamaica, Martinique, Mexico, Montserrat, Netherlands Antilles, Nicaragua, Panama, Puerto Rico, St. Kitts & Nevis, St. Lucia, St. Pierre & Miquelon, St. Vincent & the Grenadines, The Bahamas, Trinidad & Tobago, Turks & Caicos Is., United States, Virgin Is.

#### <span id="page-3-1"></span>[Download.](http://www.sdn.sap.com/irj/scn/index?rid=/library/uuid/10acd6e1-5c7f-2c10-4689-92cf0e220260&overridelayout=true)

#### **Gauge**

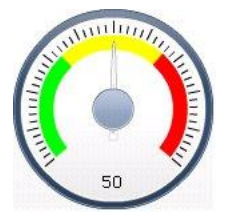

This Component is a read-only single value component that lets the user add user interactivity to the visualizations.

A Gauge has an Input port that is used to set the gauge's current value.

The user can configure the minimum and maximum gauge values and the color ranges via the Configure panel.

#### <span id="page-3-2"></span>.[Download.](http://www.sdn.sap.com/irj/scn/index?rid=/library/uuid/509a67b1-5a7f-2c10-87b7-81663b94facb&overridelayout=true)

#### **Left Side Gauge**

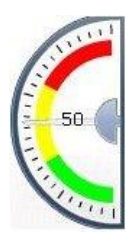

This Component is a read-only single value component that lets the user add user interactivity to the visualizations.

A Gauge has an Input port that is used to set the gauge's current value.

The user can configure the minimum and maximum gauge values and the color ranges via the Configure panel.

#### **[Download](http://www.sdn.sap.com/irj/scn/index?rid=/library/uuid/9027451b-5a7f-2c10-4bac-fbda2f141656&overridelayout=true)**

## <span id="page-4-0"></span>**Right Side Gauge**

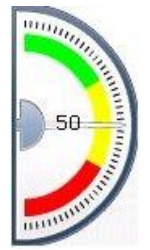

This Component is a read-only single value component that lets the user add user interactivity to the visualizations.

A Gauge has an Input port that is used to set the gauge's current value.

The user can configure the minimum and maximum gauge values and the color ranges via the Configure panel.

<span id="page-4-1"></span>.[Download.](http://www.sdn.sap.com/irj/scn/index?rid=/library/uuid/d06a2e09-5a7f-2c10-b68b-d12e4c4ce04c&overridelayout=true)

**Dial**

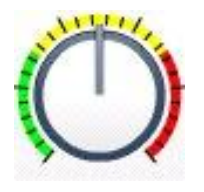

This Component is a single Value component that lets the user add user interactivity to the visualizations.

A Dial represents a variable that can be modified to affect other components.

A dial has an Input port into which the modeler inputs the desired default value, and an Output port that represents the value presented in the Dial.

The user can interact with the Dial by dragging the needle and the chosen value will be presented in the output port.

The user can configure the minimum and maximum dial values, the increment value and the color ranges via the Configure panel.

<span id="page-4-2"></span>.[Download](http://www.sdn.sap.com/irj/scn/index?rid=/library/uuid/e08fa8c0-5c7f-2c10-caaa-cdc2c74dbecd&overridelayout=true)

#### **Horizontal Slider**

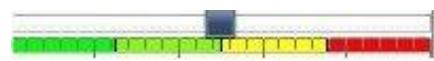

This Component is a single value component that lets the user add user interactivity to the visualizations.

A Slider represents a variable that can be modified to affect other components.

A Slider has an Input port into which the modeler inputs the desired default value, and an Output port that represents the value presented in the Slider. The user can interact with the Slider by dragging the Slider marker using the mouse and the chosen value will be represented in the output port.

The user can configure the minimum and maximum slider values, the increment value and the color ranges via the Configure panel.

.[Download.](http://www.sdn.sap.com/irj/scn/index?rid=/library/uuid/006d8f3e-5a7f-2c10-ca8d-8bc632a631bf&overridelayout=true)

#### <span id="page-5-0"></span>**Dual Slider**

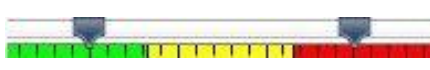

This Component is a two value component that lets the user add user interactivity to the visualizations.

A Dual Slider represents two variables that can be modified to affect other components.

A Slider has an Input port into which the modeler inputs the desired default values, and an Output port that represents the values presented in the Slider. The user can interact with the Slider by dragging the Slider markers using the mouse and the chosen values will be represented in the output port.

The user can configure the minimum and maximum slider values, the increment value and the color ranges via the Configure panel.

#### <span id="page-5-1"></span>.[Download](http://www.sdn.sap.com/irj/scn/index?rid=/library/uuid/d0ab3204-5b7f-2c10-b094-e4b7c2387587&overridelayout=true)

### **Horizontal Progress Bar**

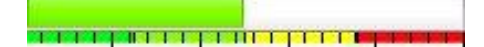

A Progress Bar represents a value that changes and fills the progress bar area depending on its value.

A Progress Bar has an Input port into which the user inputs the desired value to be presented in the Progress Bar, and an Output port that represents the value presented in the Progress Bar.

The user can alternate the Progress Bar status using the mouse and the chosen status will be represented in the output form.

The user can configure the minimum and maximum Progress Bar values, the increment value and the color ranges via the Configure panel.

#### <span id="page-5-2"></span>.[Download.](http://www.sdn.sap.com/irj/scn/index?rid=/library/uuid/60f8c45e-5a7f-2c10-2f9e-e7aa04004da2&overridelayout=true)

#### **Dual Chart with Two Series**

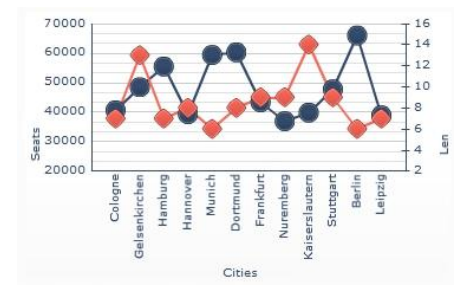

This chart has two Y axes, one for each of the series. The series names and axes names can be modified via the Configure Panel

#### **[Download](http://www.sdn.sap.com/irj/scn/index?rid=/library/uuid/20115741-5d7f-2c10-44a9-e78008bd3afd&overridelayout=true)**

### 7000 60000  $\overline{2}$ 500  $10$ 4000  $rac{40000}{\frac{4}{3}}$ 2000

## <span id="page-6-0"></span>Dual Chart with Three Series: 3<sup>rd</sup> Series is Plotted on the Primary Axis

This chart has two Y axes, the first and third series are plotted on the Primary Y axis and the second series is plotted on the secondary Y axis. The series names and axes names can be modified via the Configure Panel.

#### **[Download](http://www.sdn.sap.com/irj/scn/index?rid=/library/uuid/a071f92c-5d7f-2c10-fe85-e6307d178589&overridelayout=true)**

### <span id="page-6-1"></span>**Dual Chart with Three Series: 3 rd Series is Plotted on the Secondary Axis**

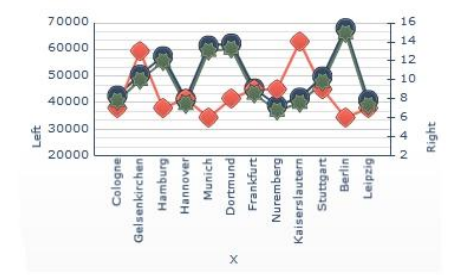

This chart has two Y axes, the first and second series are plotted on the Primary Y axis and the third series is plotted on the secondary Y axis. The series names and axes names can be modified via the Configure Panel.

### <span id="page-6-2"></span>**[Download](http://www.sdn.sap.com/irj/scn/index?rid=/library/uuid/d07b00e4-5a7f-2c10-7e98-d05d7c28489d&overridelayout=true)**

#### **Filled Radar Chart**

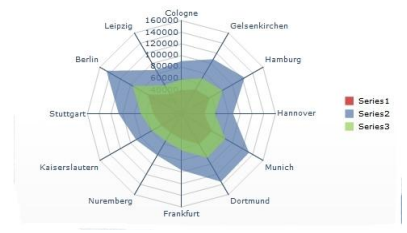

This is a chart with axes that radiate outwards from the center of the chart.

These charts can have several axes. They are useful for plotting multi-dimensional sets of data. In the filled radar chart, the shape created by connecting the points along each axis is filled in with color. Radar charts can be used to compare aspects of stocks. One axis could display the price, another the volume, another the Price to Earnings ratio, and any other relevant data.

A Filled Radar Chart can represent a maximum of 3 series.

A Filled Radar Chart has a Category input table into which the user can add the axes by adding their names (maximum 20 axes), and 3 input ports, one for each series into which the user can input the different values.

#### **[Download](http://www.sdn.sap.com/irj/scn/index?rid=/library/uuid/f085da8a-5a7f-2c10-25ba-ed35bd9daf21&overridelayout=true)**

# <span id="page-7-0"></span>**Related Content**

[Visual Composer Flash Components –](https://www.sdn.sap.com/irj/scn/go/portal/prtroot/docs/library/uuid/905605bd-c7f9-2b10-1ebd-8f59fbf7811e) Developer Guide

[Visual Composer Extension Descriptor Language 1.0 Specification](https://www.sdn.sap.com/irj/scn/go/portal/prtroot/docs/library/uuid/702812e4-aaf9-2b10-a89c-e5b5f805555a)

For more information, visit the [User Interface Technology homepage.](https://www.sdn.sap.com/irj/sdn/nw-ui)

# <span id="page-8-0"></span>**Copyright**

© Copyright 2009 SAP AG. All rights reserved.

No part of this publication may be reproduced or transmitted in any form or for any purpose without the express permission of SAP AG. The information contained herein may be changed without prior notice.

Some software products marketed by SAP AG and its distributors contain proprietary software components of other software vendors.

Microsoft, Windows, Excel, Outlook, and PowerPoint are registered trademarks of Microsoft Corporation.

IBM, DB2, DB2 Universal Database, System i, System i5, System p, System p5, System x, System z, System z10, System z9, z10, z9, iSeries, pSeries, xSeries, zSeries, eServer, z/VM, z/OS, i5/OS, S/390, OS/390, OS/400, AS/400, S/390 Parallel Enterprise Server, PowerVM, Power Architecture, POWER6+, POWER6, POWER5+, POWER5, POWER, OpenPower, PowerPC, BatchPipes, BladeCenter, System Storage, GPFS, HACMP, RETAIN, DB2 Connect, RACF, Redbooks, OS/2, Parallel Sysplex, MVS/ESA, AIX, Intelligent Miner, WebSphere, Netfinity, Tivoli and Informix are trademarks or registered trademarks of IBM Corporation.

Linux is the registered trademark of Linus Torvalds in the U.S. and other countries.

Adobe, the Adobe logo, Acrobat, PostScript, and Reader are either trademarks or registered trademarks of Adobe Systems Incorporated in the United States and/or other countries.

Oracle is a registered trademark of Oracle Corporation.

UNIX, X/Open, OSF/1, and Motif are registered trademarks of the Open Group.

Citrix, ICA, Program Neighborhood, MetaFrame, WinFrame, VideoFrame, and MultiWin are trademarks or registered trademarks of Citrix Systems, Inc.

HTML, XML, XHTML and W3C are trademarks or registered trademarks of W3C®, World Wide Web Consortium, Massachusetts Institute of Technology.

Java is a registered trademark of Sun Microsystems, Inc.

JavaScript is a registered trademark of Sun Microsystems, Inc., used under license for technology invented and implemented by Netscape.

SAP, R/3, SAP NetWeaver, Duet, PartnerEdge, ByDesign, SAP Business ByDesign, and other SAP products and services mentioned herein as well as their respective logos are trademarks or registered trademarks of SAP AG in Germany and other countries.

Business Objects and the Business Objects logo, BusinessObjects, Crystal Reports, Crystal Decisions, Web Intelligence, Xcelsius, and other Business Objects products and services mentioned herein as well as their respective logos are trademarks or registered trademarks of Business Objects S.A. in the United States and in other countries. Business Objects is an SAP company.

All other product and service names mentioned are the trademarks of their respective companies. Data contained in this document serves informational purposes only. National product specifications may vary.

These materials are subject to change without notice. These materials are provided by SAP AG and its affiliated companies ("SAP Group") for informational purposes only, without representation or warranty of any kind, and SAP Group shall not be liable for errors or omissions with respect to the materials. The only warranties for SAP Group products and services are those that are set forth in the express warranty statements accompanying such products and services, if any. Nothing herein should be construed as constituting an additional warranty.